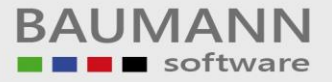

# **Wie erreiche ich was?**

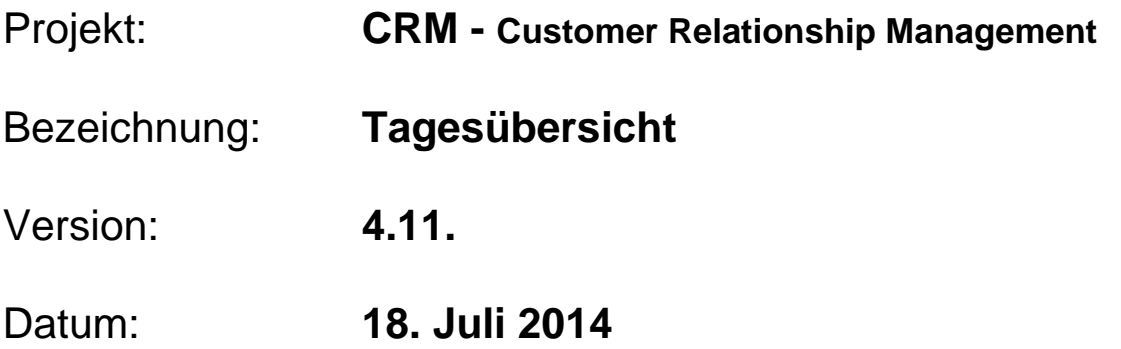

# Kurzbeschreibung:

Dieser Leitfaden zeigt Ihnen die Funktionsweise der "Tagesübersicht" im CRM. Die Tagesübersicht beinhaltet: neue E-Mails, Aufgaben, Termine und Vertriebsprozesse, sowie eine Übersicht der Notizen.

In der Tagesübersicht sehen Sie:

- Ihre neu eingegangenen E-Mails
- Ihre offenen Aufgaben
- Ihre neuen Termine / Besprechungen / Lieferungen
- Ihre offenen Vertriebsprozesse

Weiterhin werden auf der Tagesübersicht Ihre hinterlegten elektronischen Notizzettel bereitgehalten.

Sie haben ebenso die Möglichkeit, sich die Aufgaben, Termine und Vertriebsprozesse eines jeden beliebigen Tages eines anderen Mitarbeiters anzeigen lassen.

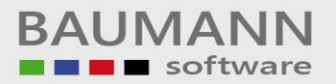

## **Inhaltsverzeichnis**

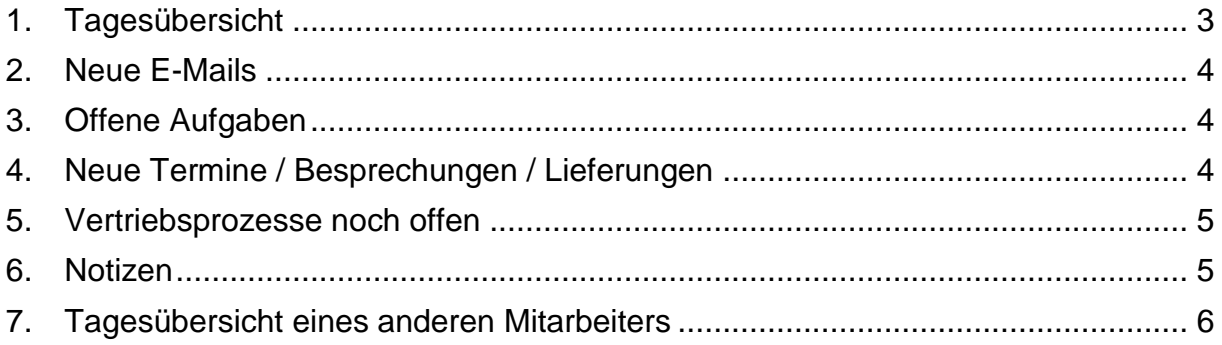

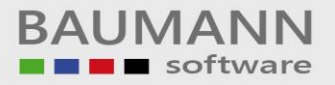

## <span id="page-2-0"></span>**1. Tagesübersicht**

Beim Start des CRMs wird standardmäßig die Tagesübersicht als Startseite aufgerufen. Andernfalls kann Sie über den Hauptmenüpunkt **"Tagesübersicht"** geöffnet werden. Die **"Tagesübersicht"** stellt eine Übersicht der Bereiche **"Neue E-Mails"**, **"Offene Aufgaben"**, **"Neue Termine / Besprechungen / Lieferungen", "Offene Vertriebsprozesse"** und **"Notizen"** dar.

**Wichtig:** Die Tagesübersicht bezieht sich immer nur auf den aktuell **ausgewählten Benutzer** und das **ausgewählte Datum** im Bereich **"Wechseln zu…"** unten rechts in der Tagesübersicht. Das heißt, Sie können sich die Tagesübersicht eines jeden beliebigen Tages anzeigen lassen. Lediglich die Notizzettel werden immer in der aktuellen Form angezeigt.

**Achtung:** E-Mails und Notizen werden nur vom angemeldeten Benutzer angezeigt, auch wenn Sie sich über **"Wechseln zu …"** die Aufgaben, Termine und Vertriebsprozesse eines anderen Benutzers anzeigen lassen.

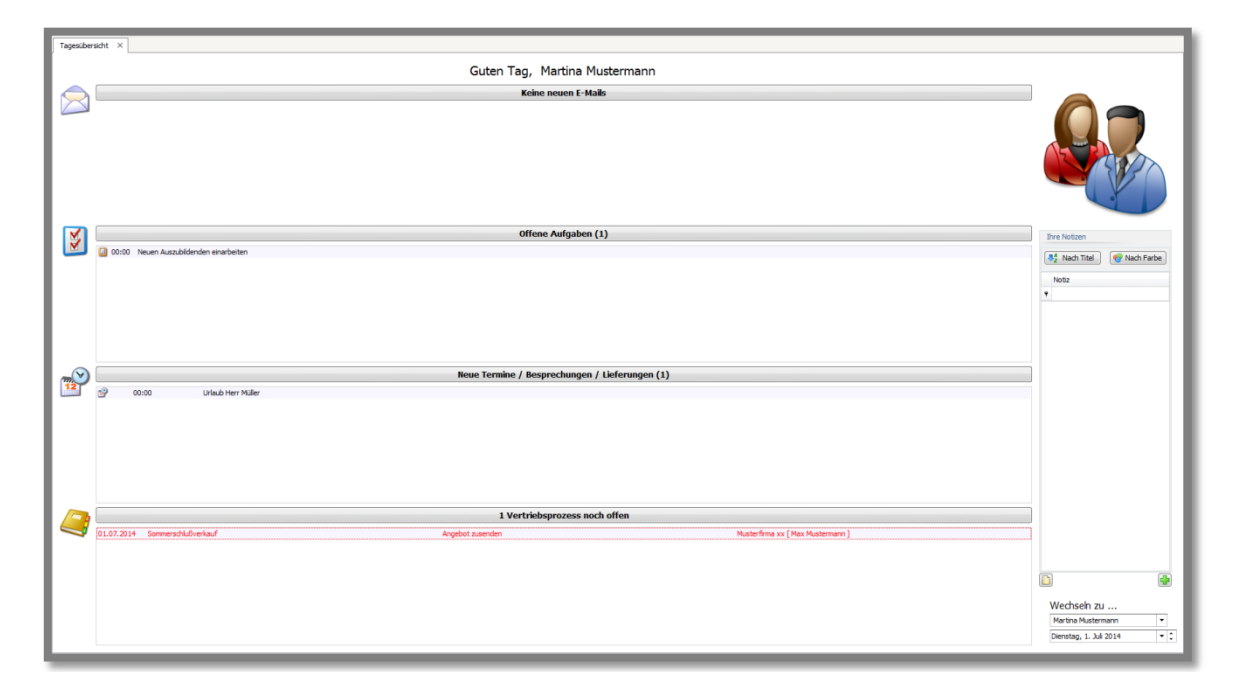

Der aktuell angemeldete Benutzer wird über dem Bereich **"Neue E-Mails"** bzw. **"Keine neuen E-Mails"** nach dem Begrüßungstext angezeigt.

Sie können durch einen Linksklick auf die Überschrift (z.B.: **"Offene Aufgaben"**), die jeweiligen Bereiche ein- und ausblenden.

Wurde die Tagesübersicht geschlossen, so kann durch einen Klick auf den Hauptmenüpunkt **"Tagesübersicht"** die Tagesübersicht erneut geöffnet werden.

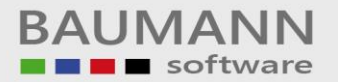

#### <span id="page-3-0"></span>**2. Neue E-Mails**

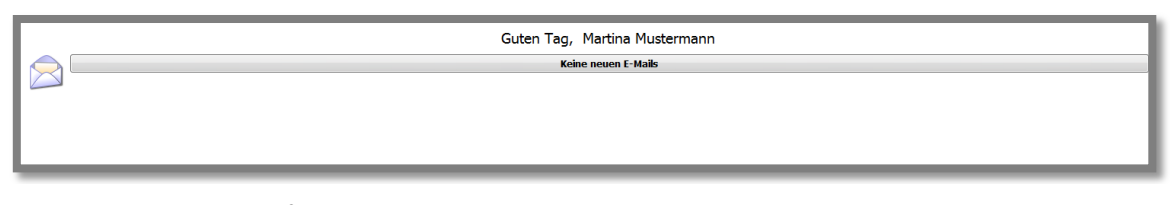

In diesem Bereichsfenster werden die neuen E-Mails des aktuell angemeldeten Benutzers angezeigt. Durch einen Doppelklick auf eine E-Mail öffnet sich standardmäßig der Posteingang des Benutzers in einem neuen Tab des CRMs. Näheres zur E-Mail-Verwaltung finden Sie im Leitfaden **"Hauptmenüpunkt – E-Mail"**.

## <span id="page-3-1"></span>**3. Offene Aufgaben**

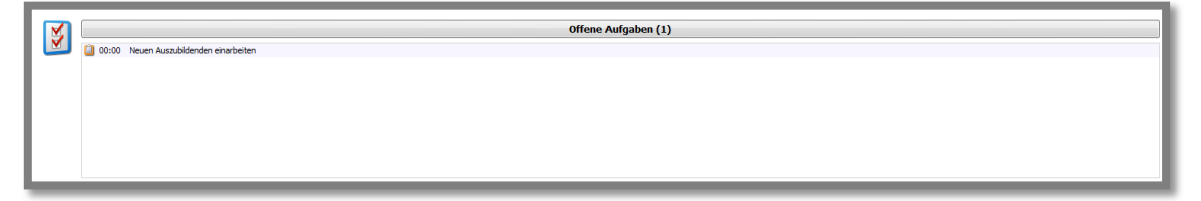

Im Bereichsfenster **"Aufgaben"** werden die aktuell zu erledigenden Aufgaben des Benutzers angezeigt. Durch einen Doppelklick auf eine Aufgabe öffnet sich in einem neuen Tab die Maske **"Aktivität planen"**, in der Sie Änderungen an der Aufgabe vornehmen können. Z.B. können Sie die Aktivität auf **"erledigt"** setzen. Weitere Informationen erhalten Sie im Leitfaden **"Aktivitätsmaske – Einstellungen"** bzw. **"Konfiguration – Aktivitäten - Ergebnisse"**.

<span id="page-3-2"></span>**4. Neue Termine / Besprechungen / Lieferungen**

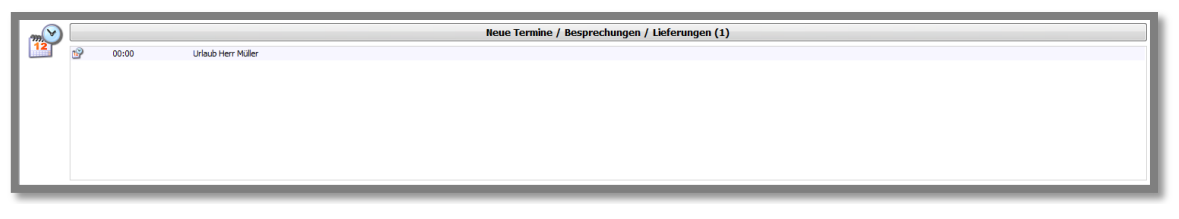

In diesem Bereichsfenster werden standardmäßig die Termine für den aktuellen Tag angezeigt. Sie können Termine eines anderen Datums anzeigen lassen, indem Sie bei **"Wechseln zu"** rechts unten ihr gewünschtes Datum auswählen.

Wichtig: Die angezeigten Termine beziehen sich nur auf das **aktuell ausgewählte Datum** bei **"Wechseln zu …"** unten rechts in der Tagesübersicht.

Durch einen Doppelklick auf einen Termin öffnet sich die Maske **"Aktivität planen"**, in der Sie Änderungen an einem Termin vornehmen können. Nähere Informationen hierzu im Leitfaden **"Aktivitätsmaske – Einstellungen"**.

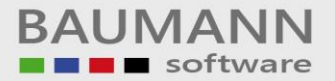

## <span id="page-4-0"></span>**5. Vertriebsprozesse noch offen**

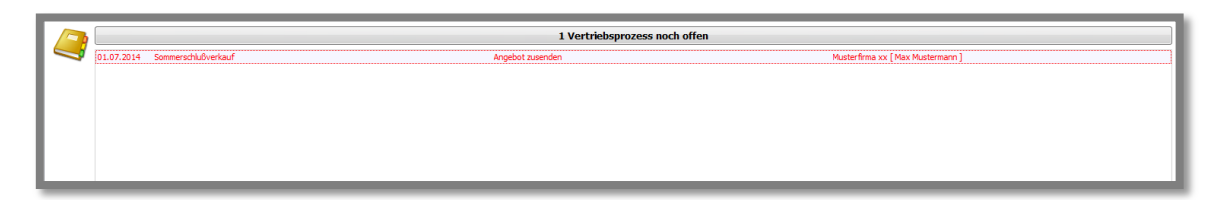

Dieses Bereichsfenster stellt die Vertriebsprozesse des aktuell ausgewählten Benutzers und Datums bei **"Wechseln zu …"** dar. Aktuelle Termine werden **schwarz** dargestellt und Termine mit abgelaufenem Datum **rot**. Das bedeutet, Sie sehen immer sofort, welche Vertriebsprozesse dringend erledigt werden müssen. Näheres zu den Vertriebsprozessen finden Sie im Leitfaden zu **"Hauptmenü – Vertrieb"**.

#### <span id="page-4-1"></span>**6. Notizen**

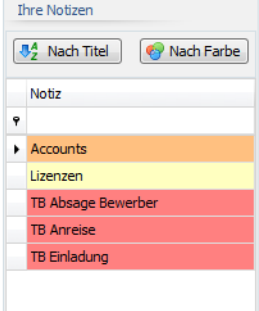

Auf der rechten Seite der Tagesübersicht werden außerdem die Notizen des **im CRM angemeldeten** Benutzers angezeigt (nicht des Benutzers, der bei **"Wechseln zu …"** ausgewählt wurde!) Mit einem Doppelklick können Sie die jeweilige Notiz öffnen und bearbeiten (Näheres zu den Notizen im Leitfaden **"Notizen"**).

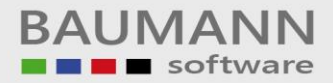

# <span id="page-5-0"></span>**7. Tagesübersicht eines anderen Mitarbeiters**

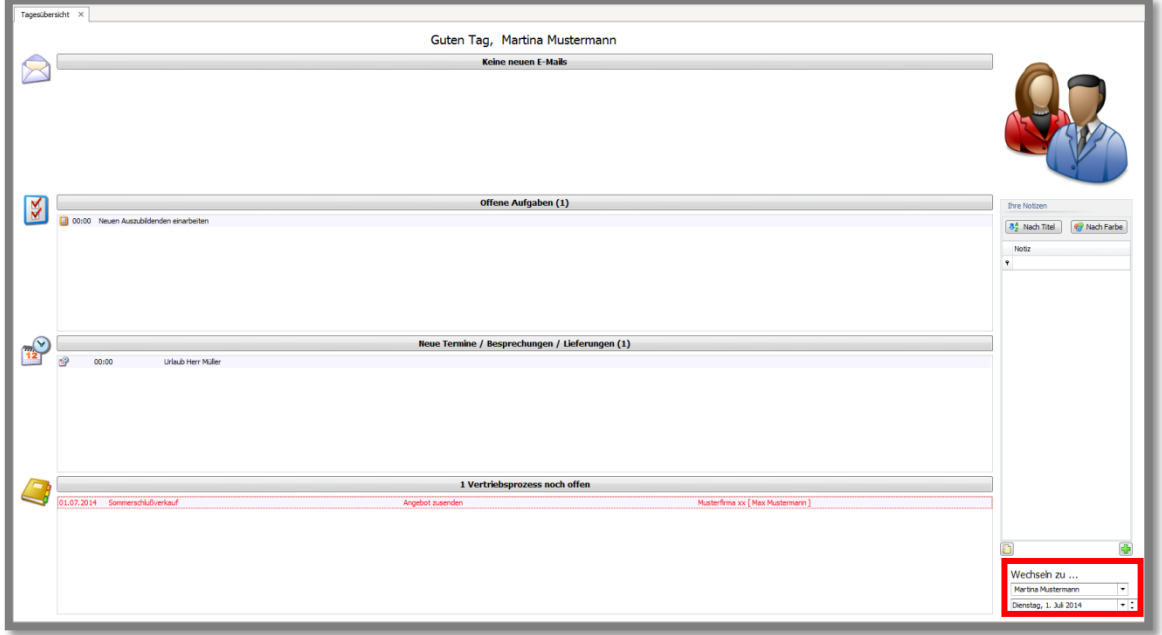

Wählen Sie unten links bei **"Wechseln zu …"** einen Mitarbeiter aus, um dessen **"Offene Aufgaben"**, **"Neue Termine / Besprechungen / Lieferungen"** oder **"Offene Vertriebsprozesse"** in der eigenen Tagesübersicht anzuzeigen.

Beachten Sie bitte, dass allerdings immer nur Ihre eigenen neuen E-Mails und Ihre eigenen Notizen angezeigt werden, auch wenn Sie zu einem anderen Benutzer unter **"Wechseln zu …"** in der **Tagesübersicht** wechseln.